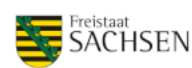

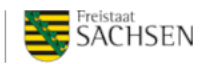

LANDESDIREKTION SACHSEN

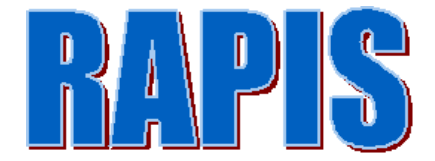

# **Raumplanungsinformationssystem Freistaat Sachsen**

[https://rapis.sachsen.de](https://rapis.sachsen.de/)

Anwendungshilfe

Landesdirektion Sachsen Referat 34 Raumordnung, Stadtentwicklung Stand: 04/2022

# Inhalt

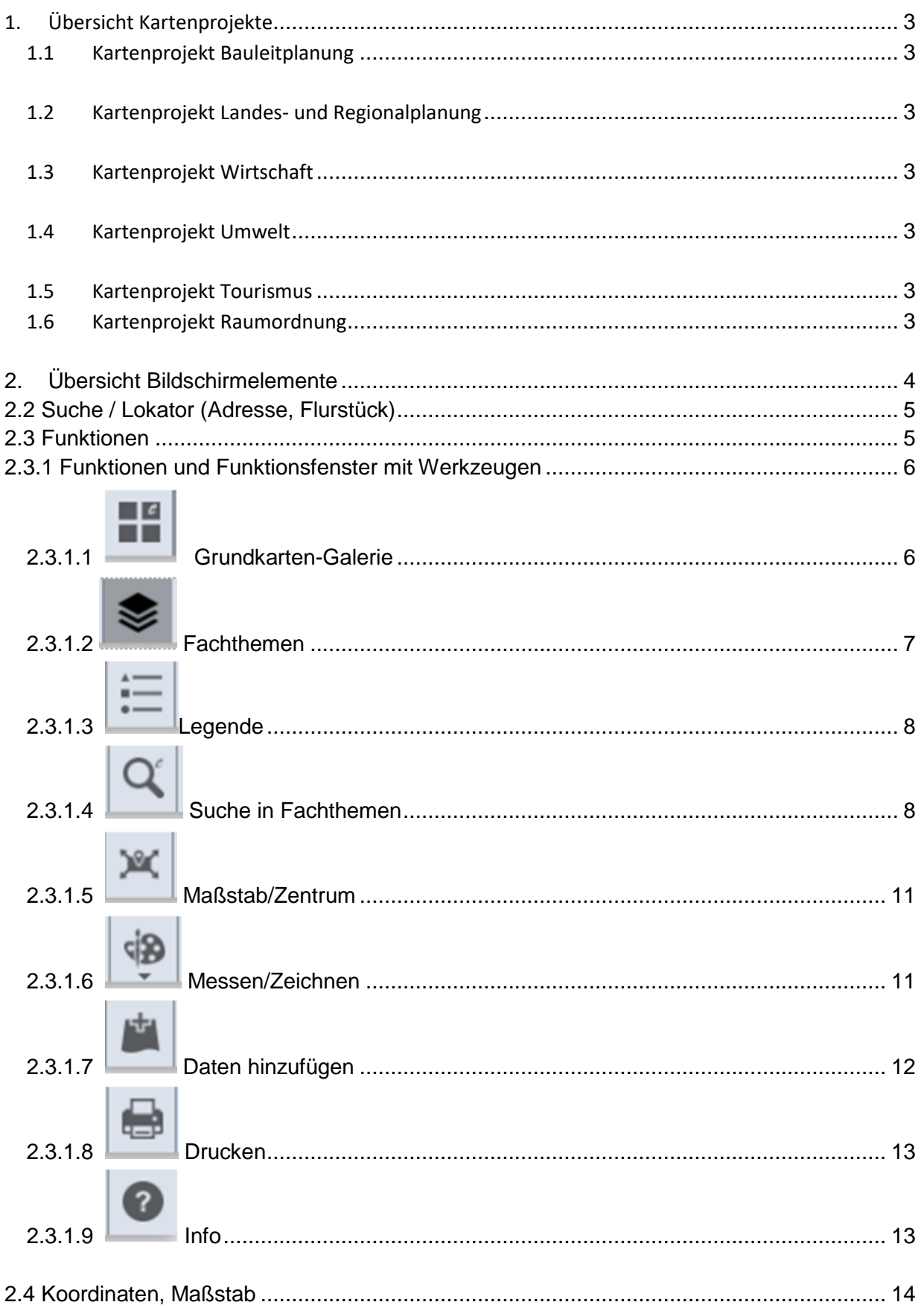

# <span id="page-2-0"></span>**1. Übersicht Kartenprojekte**

Für eine gezieltere Anwendung sind die Fachthemen nutzerspezifisch in thematisch einzelnen Kartenprojekten aufbereitet.

## <span id="page-2-1"></span>1.1 Kartenprojekt Bauleitplanung

Das Kartenprojekt Bauleitplanung dient zur Präsentation von Daten der kommunalen Bauleitplanung, insbesondere von Bebauungsplänen und Flächennutzungsplänen, die im Digitalen Raumordnungskataster (DIGROK) der Landesdirektion Sachsen erfasst werden. Als Hintergrundkarten stehen die amtlichen Daten des Staatsbetriebes Geobasisinformation und Vermessung Sachsen (GeoSN) wie z.B. Luftbilder, Topografische Karten, Flurstücke und historische Karten zur Verfügung.

## 1.2 Kartenprojekt Landes- und Regionalplanung

<span id="page-2-2"></span>Das Kartenprojekt Landes- und Regionalplanung dient zur Präsentation regionalplanerischer Ausweisungen aus den Raumnutzungskarten der Regionalpläne der jeweils hoheitlich zuständigen Regionalen Planungsverbände und landesplanerische Ausweisungen aus dem Landesentwicklungsplan 2013 des Freistaates Sachsen. Bei der Nutzung dieses Kartenprojektes sind die Hinweise zur Kartendarstellung (Maßstabsbereich) zu beachten.

## 1.3 Kartenprojekt Wirtschaft

<span id="page-2-3"></span>Das Kartenprojekt Wirtschaft dient zur Präsentation von Daten der Bauleitplanung, Gewerbeflächen, Entwicklungsstandorte Brachen, Energieversorgung, Verkehr, Nachrichtentechnik, Bildungswesen und Gesundheit. Gewerbeflächen und Brachen sind über Sachdaten mit dem Kommunalen Wirtschaftsinformationssystem Sachsen (KWIS) der Wirtschaftsförderung Sachsen GmbH (WFS) verlinkt. Innerhalb der Fachthemengruppe Verkehr werden auch ausgewählte raumordnerisch bedeutsame Straßenplanungen präsentiert.

## 1.4 Kartenprojekt Umwelt

<span id="page-2-4"></span>Das Kartenprojekt Umwelt dient zur Präsentation von Umweltdaten in Kombination mit Daten der Bauleitplanung. Die Fachthemengruppe Naturschutz enthält u.a. die in Sachsen festgesetzten Schutzgebiete und die NATURA2000-Gebiete FFH und SPA. Schutzgebiete für Natur und Landschaft, die sich im Verfahren zur Festsetzung befinden, werden ebenfalls präsentiert. In der Fachthemengruppe Wasserwirtschaft sind u.a. die festgesetzten Trinkwasserschutzgebiete und Überschwemmungsgebiete HQ100 enthalten.

## 1.5 Kartenprojekt Tourismus

<span id="page-2-5"></span>Das Kartenprojekt Tourismus dient zur Präsentation von Daten der touristischen Infrastruktur, z.B. großflächige Freizeitanlagen, Rad-, Wander- und Reitwegen in Kombination mit Daten zum Natur-und Landschaftsschutz sowie von Fließ- und Standgewässer.

## 1.6 Kartenprojekt Raumordnung

<span id="page-2-6"></span>Das Kartenprojekt Raumordnung ist **kennwortgeschützt**. Es dient der behördeninternen Information und enthält alle Themen der anderen RAPIS-Kartenprojekte. Darüber hinaus werden spezielle Fachthemen, die nicht im Raumordnungskataster der Landesdirektion Sachsen geführt werden, in diesem Kartenprojekt präsentiert. Für **berechtigte Nutzer** kann der Zugang über den technischen RAPIS-Support freigegeben werden.

# <span id="page-3-0"></span>2. Übersicht Bildschirmelemente

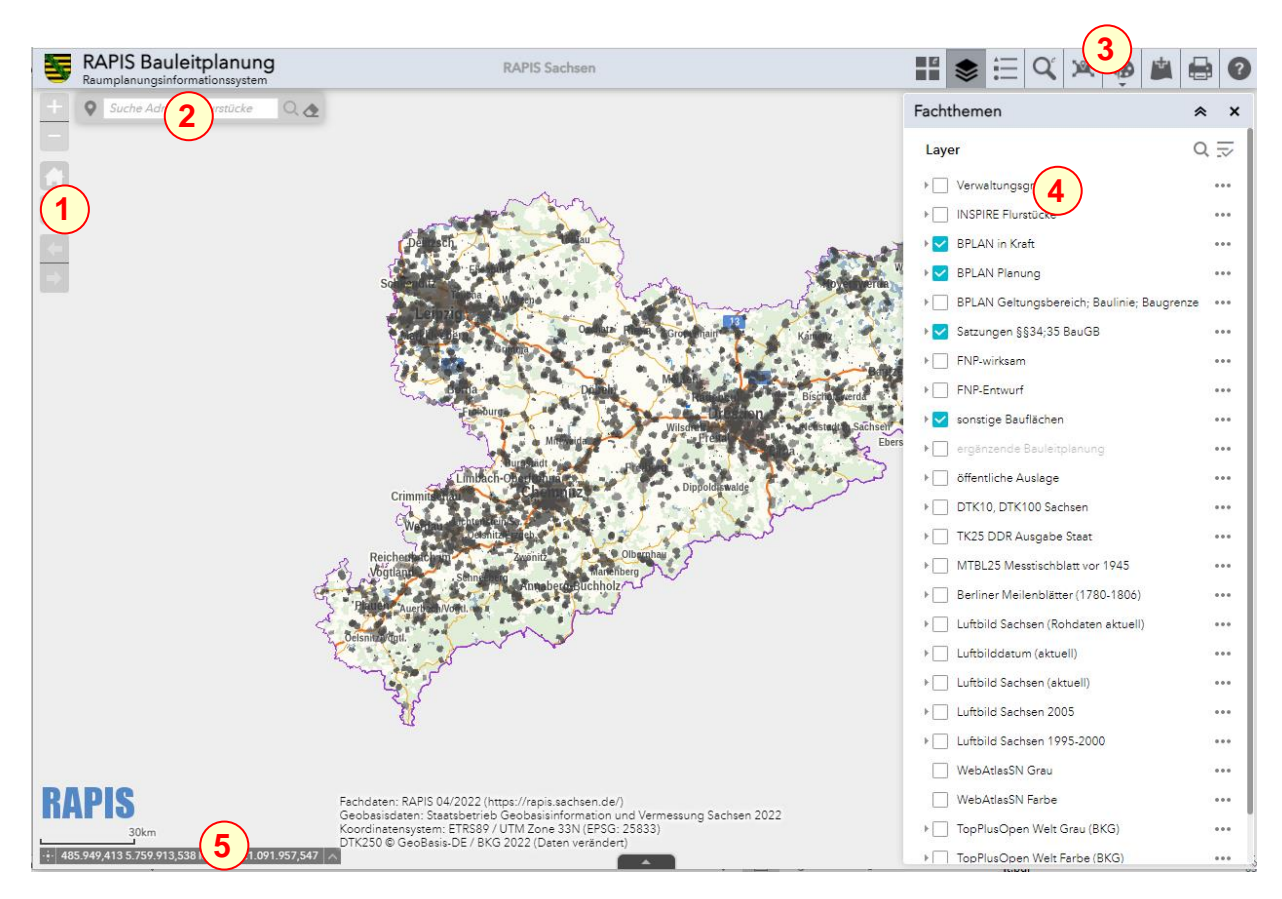

- 1 Navigation
- 2 Suche / Lokator (Adresse, Flurstück)
- 3 Funktionen
- 4 Funktionsfenster (am Bsp. geöffneter Funktion / Button Fachthemen)
- 5 Koordinaten, Maßstab

## **2.1 Navigation**

Das Vergrößern/Verkleinern erfolgt in voreingestellten Zoomstufen.

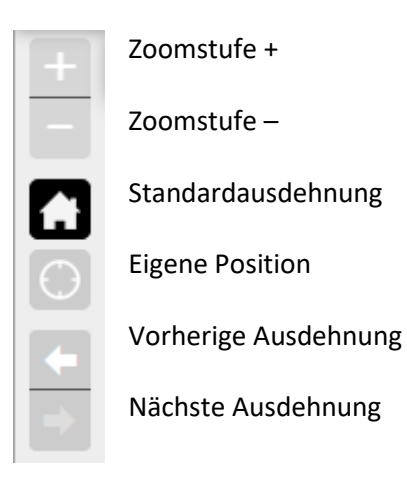

- vergrößern bzw. verkleinern mittels Maus / Scrollrad
- Navigieren in der Karte mit Mausklick, gedrückt halten und ziehen
- -

# <span id="page-4-0"></span>2.2 Suche / Lokator (Adresse, Flurstück)

Suche über postalische Adresse, Flurstück, Stadt oder Gemeinde möglich. Die Suchgrundlage bilden die Daten des GeoSN.

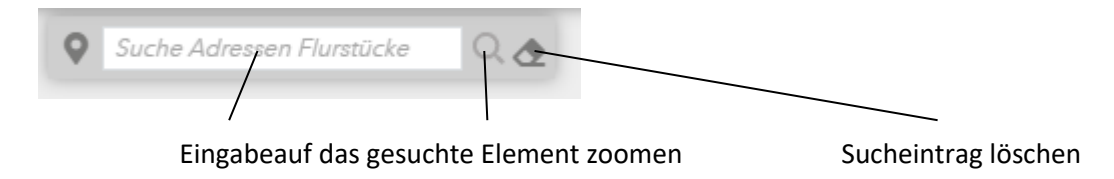

# <span id="page-4-1"></span>2.3 Funktionen

Mit Auswahl einer Funktion öffnet sich das jeweilige Funktionsfenster mit seinen Werkzeugen. Die Werkzeuge werden im Kapitel 2.3.1 beschrieben.

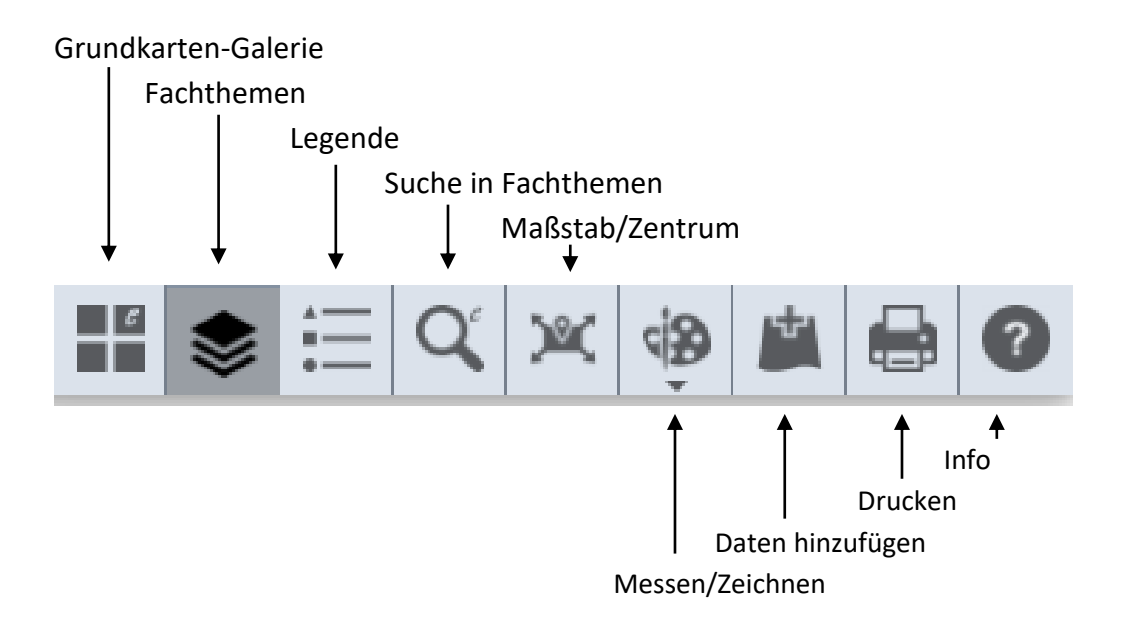

# <span id="page-5-0"></span>2.3.1 Funktionen und Funktionsfenster mit Werkzeugen

Geöffnete Funktionsfenster können zugeklappt oder geschlossen werden. Sie sind jederzeit erneut aufrufbar.

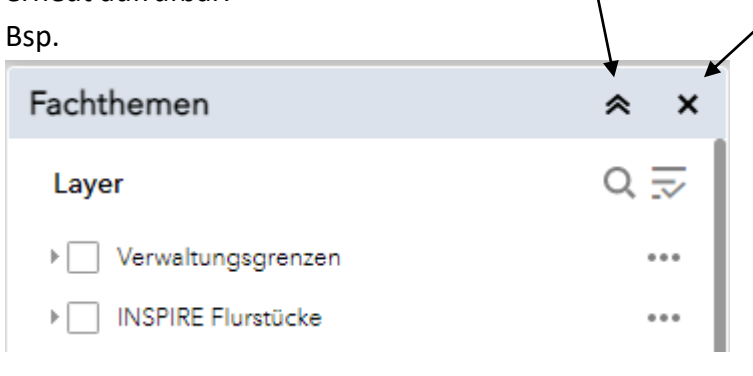

<span id="page-5-1"></span>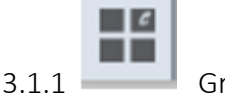

2.3.1.1 Grundkarten-Galerie

## Funktionsfenster

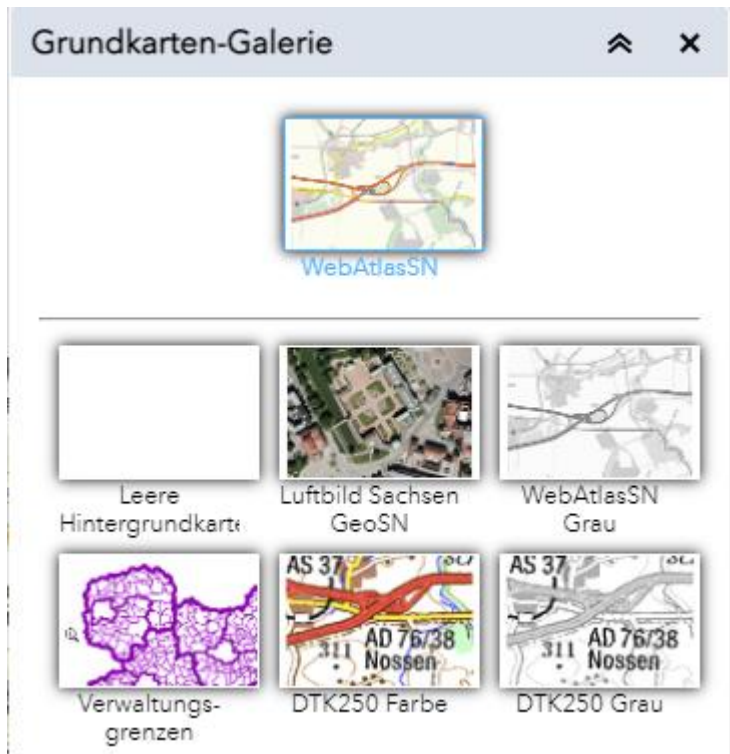

Auswahl der Hintergrundkarte. Voreinstellung ist die Topographische Karte. Es kann jeweils nur eine Kartengrundlage ausgewählt werden.

<span id="page-6-0"></span>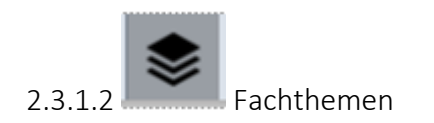

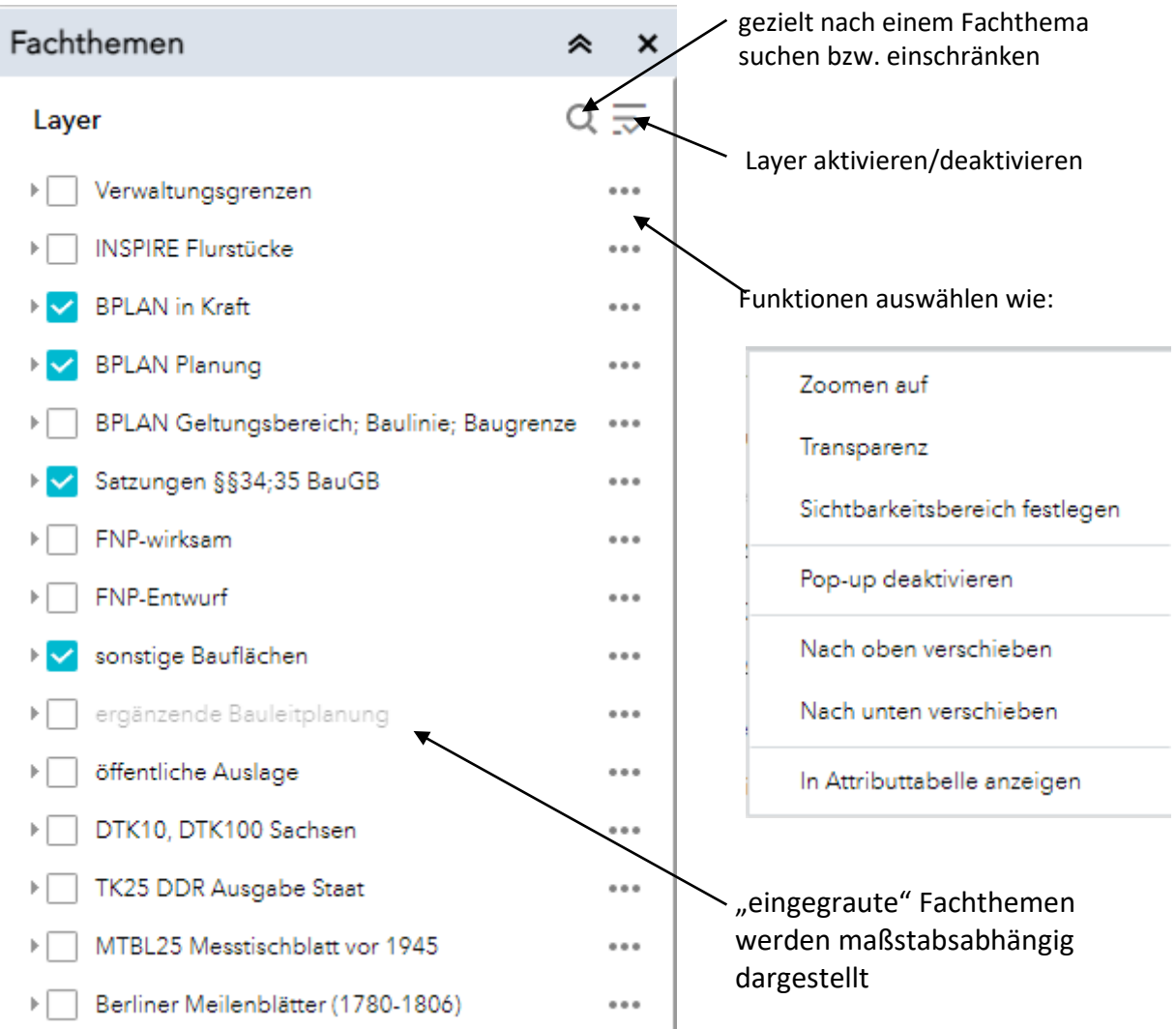

In den einzelnen Kartenprojekten sind Fachthemen gezielt aktiviert voreingestellt.

<span id="page-7-0"></span>![](_page_7_Picture_0.jpeg)

![](_page_7_Picture_42.jpeg)

Die Legende wird dynamisch in Abhängigkeit der sichtbaren (aktiven) Themen abgebildet.

<span id="page-7-1"></span>![](_page_7_Picture_4.jpeg)

![](_page_7_Picture_5.jpeg)

Es ist die grafische, Suche mittels Attributen, räumliche Suche möglich. Ergebnisse werden im Reiter Ergebnisse angezeigt.

### Grafische Suche

![](_page_8_Figure_1.jpeg)

Das Ergebnis der Suche wird jeweils im Fenster "Ergebnis" angezeigt.

![](_page_8_Picture_67.jpeg)

Das Ergebnis der Suche wird jeweils im Fenster "Ergebnis" angezeigt.

### Räumliche Suche

### Benötigt vorab ein Ergebnis einer grafischen oder attributiven Suche.

![](_page_9_Picture_2.jpeg)

<span id="page-10-0"></span>![](_page_10_Picture_0.jpeg)

![](_page_10_Picture_82.jpeg)

Mittels Koordinateneingabe in Verbindung mit einer Maßstabseingabe den Kartenausschnitt zentrieren.

<span id="page-10-1"></span>![](_page_10_Picture_4.jpeg)

### Funktionsfenster Zeichnen

![](_page_10_Picture_6.jpeg)

Zeichenmodus auswählen.

Für den jeweilig gewählten Zeichemodus öffnet sich ein grafisch modifizierbares separates Fenster.

Anschließend mit den gewählten grafischen Einstellungen in der Karte ausführen.

Das Ergebnis wird separat angezeigt.

Zeichnungen können als

"meineZeichnung (x).json" exportiert werden und u.a. in einer erneuten Sitzung aus dem Ablageverzeichnis in die Ansicht hinzugeladen werden.

#### Funktionsfenster Messen

![](_page_11_Picture_63.jpeg)

Messen einer Fläche, Strecke, Position.

Meßwerte können wählbar in verschieden Einheiten angezeigt werden.

<span id="page-11-0"></span>![](_page_11_Picture_4.jpeg)

### Funktionsfenster

![](_page_11_Picture_64.jpeg)

Daten können mit einer bekannten URL oder als Datei hinzugefügt werden.

Als Datei funktioniert gegenwärtig am zuverlässigsten ein oder mehrere Shapes in einer Zip verpackt.

Das Ergebnis wird nach der Aktivierung "Hinzufügen" standartisiert an oberster Stelle der Fachthemen angezeigt.

<span id="page-12-0"></span>![](_page_12_Picture_0.jpeg)

![](_page_12_Picture_113.jpeg)

Die Ausgabedatei wird nach erfolgreicher Ausführung im Fenster angezeigt. Diese kann durch Doppelklick im Browser geöffnet werden und anschließend im gewählten Verzeichnis gespeichert werden.

Funktion "Ausdrucke löschen" löscht die temporär erzeugten Ausdrucke aus der Ansicht und im Browserverlauf.

<span id="page-12-1"></span>![](_page_12_Picture_5.jpeg)

Informationen und weiterführende Links zur Anwendung RAPIS.

## <span id="page-13-0"></span>2.4 Koordinaten, Maßstab

Es wird das Koordinatenbezugssystem ETRS89 / UTM Zone 33N (EPSG: 25833) als Standard verwendet.

![](_page_13_Picture_2.jpeg)

Abruf einer Korrdinate aus der Karte heraus Funkton auswählen und anschließend Klick an die Position in der Karte

![](_page_13_Figure_4.jpeg)

Abruf einer Koordinate